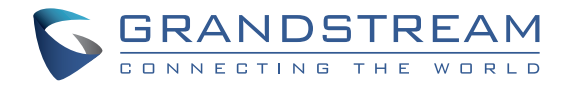

Grandstream Networks, Inc.

126 Brookline Ave, 3rd Floor Boston, MA 02215. USA Tel : +1 (617) 566 - 9300 Fax: +1 (617) 249 - 1987

**www.grandstream.com**

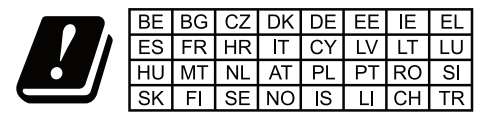

In all EU member states, operation of 5150-5350 MHz is restricted to indoor use only.

For Certification, Warranty and RMA information, please visit www.grandstream.com

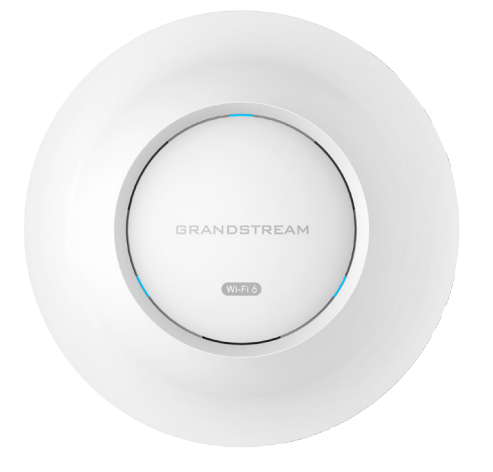

# **GWN7664**

Enterprise 802.11ax 4x4:4 Wi-Fi 6 Access Point

**Quick Installation Guide**

# **Content**

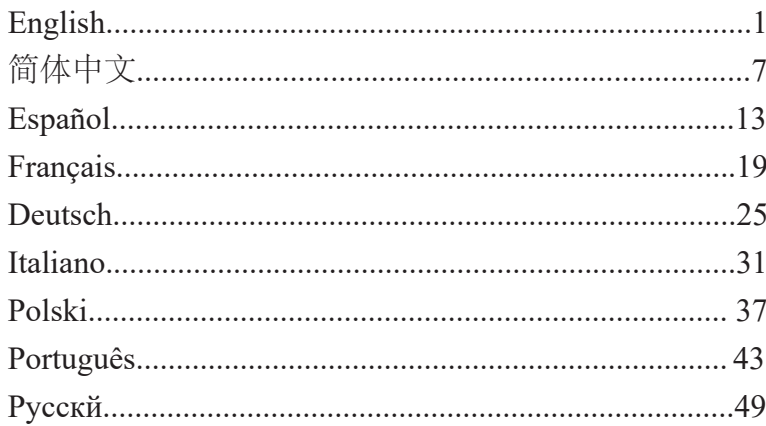

#### **OVERVIEW** EN

The GWN7664 is a high-efficiency, enterprise-grade 802.11ax Wi-Fi 6 access point, ideal for small-to-medium sized businesses, multiple floor buildings, residential settings and commercial locations. It offers dualband 4x4:4 MU-MIMO with DL/UL OFDMA technology and a sophisticated antenna design for maximum network throughput and expanded Wi-Fi coverage range. To ensure easy installation and management, the GWN7664 uses a controller-less distributed network management design in which the controller is embedded within the product's Web user interface. The GWN7664 is also supported by GWN.Cloud and GWN Manager, Grandstream's cloud and on-premise Wi-Fi management platform. It is the ideal Wi-Fi AP for voice-over-Wi-Fi deployments and offers a seamless connection with Grandstream's Wi-Fi capable IP phones. With support for advanced QoS, low-latency real-time applications, mesh networks, captive portals, 512 concurrent clients per AP and dual Gigabit network ports with PoE/PoE+, GWN7664 is an ideal Wi-Fi access point for medium wireless network deployments with medium-to-high user density.

#### PRECAUTIONS

- Do not attempt to open, disassemble, or modify the device.
- Do not expose this device to temperatures outside range of 0 °C to 50 °C for operating and -10 °C to 60 °C for storage.
- Do not expose the GWN7664 to environments outside of the following humidity range: 10-90% RH (non-condensing).
- Do not power cycle your GWN7664 during system boot up or firmware upgrade. You may corrupt firmware images and cause the unit to malfunction.

### PACKAGE CONTENTS

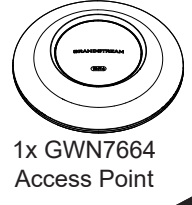

3x Screw (PM 3 x 50)

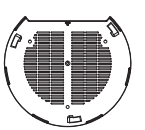

1x Mounting **Bracket** 

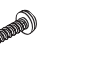

3x Screw (PA 3.5 x 20)

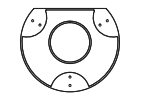

1x Ceiling Mounting Bracket

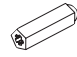

3x Plastic Expansion Bolt

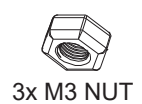

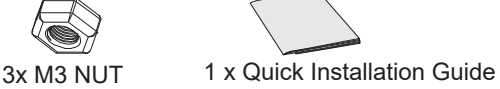

#### GWN7664 PORTS

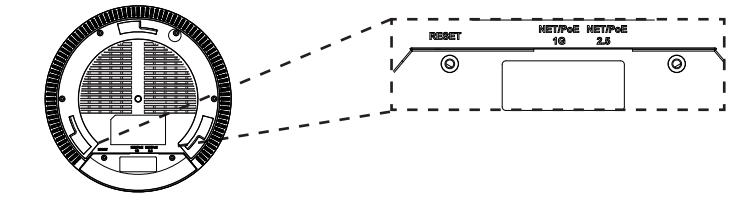

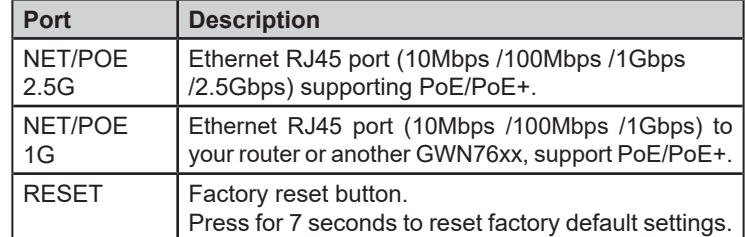

### POWERING AND CONNECTING THE GWN7664

GWN7664 can be powered on using PoE/PoE+ switch using following steps:

**Step 1:** Plug a RJ45 Ethernet cable into the network port of GWN7664.

**Step 2:** Plug the other end into the uplink port of the power over Ethernet (PoE/PoE+) switch.

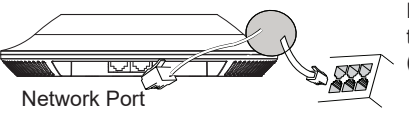

RJ45 Ethernet Cable to power over Ethernet (PoE/PoE+) Switch

## HARDWARE INSTALLATION

GWN7664 can be mounted on the wall or ceiling, Please refer to the following steps for the appropriate installation.

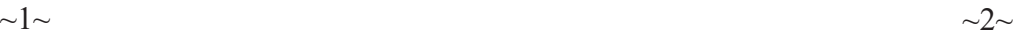

### Wall Mount

- 1. Position the mounting bracket at the desired location on the wall with the arrow pointing up.
- 2. Use a pencil to mark the four mounting holes (screw holes DIA 5.5mm, reticle hole DIA 25mm).
- 3. If your Ethernet cable feeds through the wall, then cut or drill a circle approximately 18mm in diameter.
- 4. Insert screw anchors into the 5.5mm holes. Attach the mounting bracket to the wall by inserting the screws into the anchors.

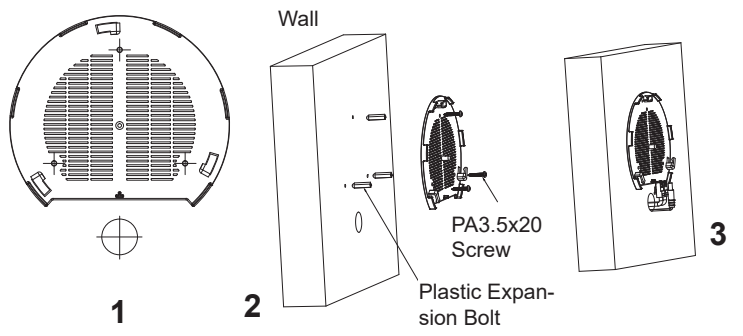

- 5. Connect the ethernet cable (RJ45) to the correct ports of your GWN7664.
- 6. Align the arrow on the GWN7664 AP with the arrow on the locking tab of the mounting bracket and ensure that your GWN is firmly seated on the mounting bracket.
- 7. Turn the GWN clockwise until it locks into place and fits the locking

**5**

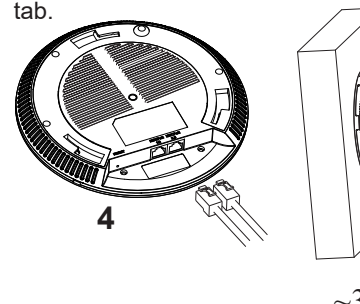

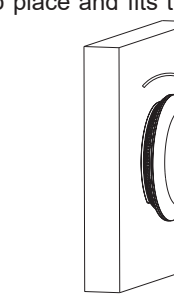

**6**

## Ceiling Mount

**Note:** Ceiling mounting is recommended for optimal coverage performance.

- 1. Remove the ceiling tile.
- 2. Place the ceiling backing plate in the center of the ceiling tile and mark the mounting screw holes (screw holes DIA 5.5mm, reticle hole DIA 25mm).
- 3. Insert the screws through the mounting bracket.

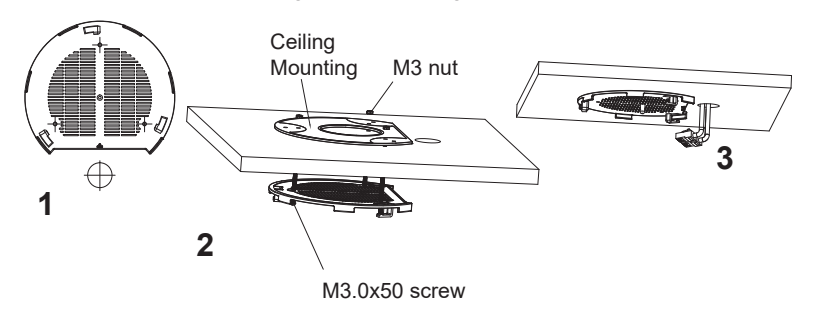

- 4. Connect th Ethernet cable (RJ45) to the correct ports of your GWN7664.
- 5. Align the arrow on the GWN7664 with the arrow on the locking tab of the mounting bracket and ensure that your GWN is firmly seated on the mounting bracket and connect the network and power cables.
- 6. Turn the GWN clockwise until it locks into place and fits the locking tab.

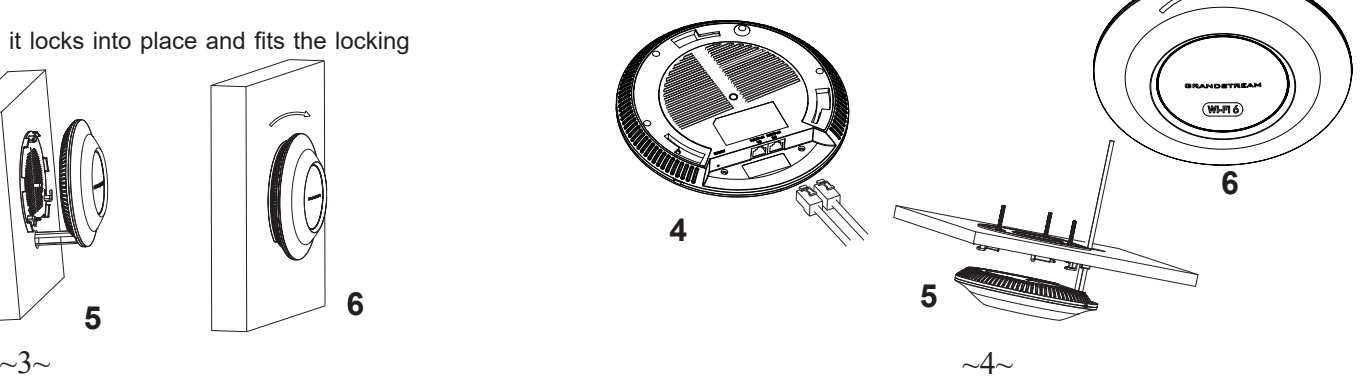

### CONNECT TO GWN7664 DEFAULT Wi-Fi NETWORK

GWN7664 can be used as standalone access point out of box, or after factory reset with Wi-Fi enabled by default.

After powering the GWN7664 and connecting it to the network, GWN7664 will broadcast a default SSID based on its MAC address **GWN[MAC's last 6 digits]** and a random password.

**Note:** GWN7664's default SSID and password information are printed on the MAC tag of the unit.

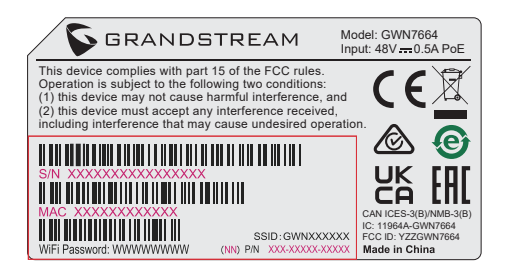

### ACCESSING THE CONFIGURATION INTERFACE

A computer connected to the GWN7664's SSID, or to the same network as the GWN7664 can discover and access its configuration interface using one of the below methods:

#### **Method 1: Discover GWN7664 using its MAC Address**

- 1. Locate the MAC address on the MAC tag of the unit, which is on the underside of the device, or on the package.
- 2. From a computer connected to same network as the GWN7664, type in following address using GWN7664's MAC address on your browser: **https://gwn\_<mac>.local**

Example: If a GWN7664 has the MAC address C0:74:AD:8B:4E:28, this unit can be accessed by typing **https://gwn\_c074ad8b4e28.local** on the browser.

#### **Method 2: Discover GWN7664 using GWN Discovery Tool**

- 1. Download and install **GWN Discovery Tool** from the following link: http://www.grandstream.com/tools/GWNDiscoveryTool.zip
- 2. Open the GWN DiscoveryTool, and click on **Scan.**
- 3. The tool will discover all GWN76XX Access Points connected on the network showing their MAC and IP addresses.
- 4. Click on **Manage Device** to be redirected directly to the GWN7664's configuration interface, or type in manually the displayed IP address on your browser.

Enter username and password to login. (The default administrator username is "admin" and the default random password can be found at the sticker on the GWN7664).

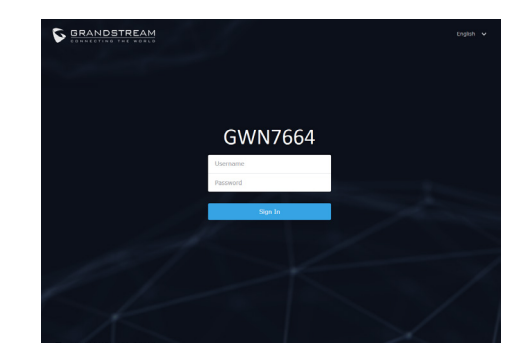

#### **Notes:**

- Make sure that the GWN7664 is not already paired with another GWN76xx Access Point as slave, GWN7000 Router Series, GWN Cloud, or GWN Manager, otherwise the configuration interface cannot be accessed
- If the GWN7664 is already paired, make sure to unpair it first, or do a factory reset.
- It is customer's responsibility to ensure compliance with local regula- tions for frequency bands, transmit power and others.
- To manage GWN7664 over cloud, please refer to https://www.gwn. cloud.

The GNU GPL license terms are incorporated into the device firmware and can be accessed via the Web user interface of the device at my device ip/gpl license. It can also be accessed here:

http://www.grandstream.com/legal/open-source-software To obtain a CD with GPL source code information please submit a written re-

quest to info@grandstream.com

Refer to online documents and FAQ for more detailed information: http://www.grandstream.com/our-products

GWN7664是一款企业级高性能802.11ax Wi-Fi 6无线接入点,适用于中小 型企业、多层办公室、商业地点和分支机构等高密度用户接入的区域。 采用4x4:4 MU-MIMO束波成形技术和精密的天线设计,以扩大网络吞吐 量、扩展Wi-Fi覆盖范围。为了安装和管理更便捷,GWN7664既支持使 用无控制器的分布式网络管理设计,内嵌AC控制器(嵌入Web用户界 面中),也支持GWN.Cloud系统以实现大规模的部署管理。凭借快速漫 游、高级QoS、低延迟实时应用、512客户端接入、集成PoE/PoE+双千兆 网络端口成为了中大企业无线网络部署的理想选择。

注意事项

• 不要尝试打开,拆解或修改设备。

• 不要将本设备暴露在温度 0℃至50℃的工作环境或 -10℃至 60℃的储存 环境以外。

• 不要将本设备暴露在环境湿度如下范围以外:10-90%RH (无冷凝)。

• 系统启动或固件升级期间不要中断电源。这可能会损坏设备固件,并 导致设备故障。

#### 包装内容

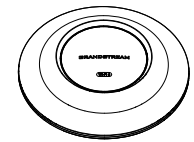

1x GWN7664 无线热点 1x 安装支架 1x 天花板安装支架

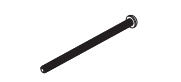

 $3x$  螺丝 (PM  $3 \times 50$ )  $3x$  螺丝 (PA  $3.5 \times 20$ )  $3x$  塑料膨胀螺栓

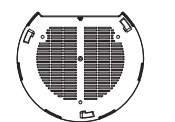

![](_page_5_Picture_15.jpeg)

![](_page_5_Figure_17.jpeg)

![](_page_5_Picture_18.jpeg)

GWN7664 端口

![](_page_5_Figure_20.jpeg)

![](_page_5_Picture_205.jpeg)

上电和连接GWN7664

GWN7664可以使用PoE或PoE+的通过以下步骤来供电:

第1步:将RJ45以太网电缆插入GWN7664的网络端口。

第2步:将RJ45以太网电缆的另一端插入有PoE/PoE+供电的交换机口。

![](_page_5_Picture_26.jpeg)

硬件安装

GWN7664可安装在墙壁或天花板上,请参阅下列步骤进行适当的安装。

### 壁挂式安装

- 1. 将安装支架放置在所需安装的位置并箭头朝上。
- 2. 用铅笔标出四个安装孔(螺丝孔直径5.5mm的十字线孔直径 25mm)。
- 3. 在墙上裁剪或者钻一个直径约为18mm的圆孔,以便网线从墙体穿 过。
- 4. 将膨胀螺栓放入5.5毫米的孔。通过将螺丝拧入螺栓把安装支架固 定在墙上。 墙壁

![](_page_6_Figure_5.jpeg)

- 5. 将以太网电缆的RJ45端口插入GWN7664的网络端口中。
- 6. 将在GWN7664AP的箭头与安装支架的锁定选项卡上的箭头,并确保 您的周报牢固就位安装支架。
- 7. 将GWN7664顺时针旋转直至其锁定到位。

![](_page_6_Picture_9.jpeg)

![](_page_6_Figure_10.jpeg)

![](_page_6_Picture_11.jpeg)

### 顶式安装

- 备注: 推荐将设备安装在天花板上以确保信号的最优覆盖性能
- 1. 拆下吊顶板。
- 2. 将吊顶板放在天花板的中央并标记安装螺丝孔(螺丝孔直径5.5mm的十 字线孔直径25毫米)。
- 3. 将螺钉放入安装托架。
- 4. 将以太网电缆的RJ45端口插入GWN7664的网络端口中.

![](_page_6_Picture_18.jpeg)

5. 将在GWN7664AP的箭头与安装支架的锁定选项卡上的箭头对齐。确保 您的GWN牢固地安装在支架上并连接上了网络和电源线。

6. 将GWN7664顺时针旋转直至其锁定到位。

![](_page_6_Picture_21.jpeg)

![](_page_6_Figure_22.jpeg)

### 连接到GWN7664默认的无线网络

新的GWN7664会有默认的Wi-Fi广播。

将GWN7664上电起机并连接至网络,GWN7664会广播默认的SSID。该 SSID是基于设备的MAC地址后六位: GWN[MAC后六位],并且使用随 机的密码。

注意:GWN7664的默认SSID和随机密码打印在设备的MAC地址贴纸上。

![](_page_7_Picture_4.jpeg)

### 访问配置界面

将电脑连接到GWN7664广播的无线网, 或GWN7664所在的局域网。就可 以用以下的几种方式来发现并访问GWN7664的配置页面:

方法1:用MAC地址来发现GWN7664。

- 1. 在设备的背面的贴纸上,或者设备的外包装盒上可以找到设备的 MAC地址。
- 2. 在连接到GWN7664广播的无线网, 或GWN7664所在的局域网的电脑 上,用浏览器输入网址:https://gwn\_<mac>.local

比如: 如果GWN7664的MAC地址为C0:74:AD:8B:4E:28, 那么则输入 https://gwn\_c074ad8b4e28.local

方法2:用GWNDiscoveryTool发现GWN7664。

- 1. 从下面的连接下载GWNDiscoveryTool: http://www.grandstream.com/ tools/GWNDiscoveryTool.zip
- 2. 打开GWNDiscoveryTool,并点击Scan(扫描)。
- 3. 这个软件将帮助你发现局域网下所有的GWN7664并显示他们 MAC地址和IP地址。
- 4. 点击Manage Device (管理设备) 后, 你将被引导到GWN7664的配 置界面。或者也可以通过在浏览器中输入所查找到GWN7664的IP 地址。

输入管理员用户名和密码登入管理界面(管理员用 户名的缺省值为: admin; 缺省密码为随机值,写于GWN7664机体的贴纸上)

![](_page_7_Picture_17.jpeg)

备注:

- 确认GWN7664并没有被配对到另一个GWN76xx或者GWN7000系列路由 器或者GWN.Cloud或者GWN Manager,否则配置界面将无法登录。
- 如果GWN7664已经被配对,请从它的配主那里接触配对,或者恢复该 设备的出厂设置。
- 遵守当地关于频带、发射功率及其他相关法规是每个用户的责任。
- 请在https://www.gwn.cloud.进行GWN7664的云端管理。

GNU GPL许可条款已包含在设备固件中,可以通过设 备的Web用户界 面 my\_device\_ip/gpl\_license 进行访问。 也可以通过以下链接访问:http:// www.grandstream.com/legal/open-source-software 如果需要包含GPL源代码 信息的CD,请发邮件到 info@grandstream.com 提交请求 。

### 欲获取详细的话机使用信息,请在以下链接中下载GWN7664用户手册。 http://www.grandstream.com/support

#### RESUMEN

ES

El GWN7664 es un punto de acceso 802.11ax Wi-Fi 6 de clase empresarial de alto desempeño, ideal para pequeñas y medianas empresas, edificios de varios pisos, entornos residenciales y ubicaciones comerciales. Ofrece tecnología MU-MIMO 4x4:4 de doble banda, con tecnología DL/UL OFDMA y una antena con un diseño sofisticado para un rendimiento máximo de la red y un rango de cobertura Wi-Fi ampliado. Para garantizar una instalación y gestión sencillas, el GWN7664 utiliza una gestión de red distribuida sin controladores en donde el controlador está integrado en la interfaz de usuario web del producto. El GWN7664 también es compatible con los sistemas de gestión en la nube GWN. Cloud y gestión local GWN Manager de Grandstream. Es el punto de acceso Wi-Fi ideal para implementaciones de voz sobre Wi-Fi y ofrece una conexión perfecta a teléfonos IP con conectividad Wi-Fi de Grandstream. Con soporte para QoS avanzado, aplicaciones en tiempo real de baja latencia, redes de malla, portales cautivos, 512 clientes simultáneos y dos puertos de red Gigabit con PoE/PoE+, el GWN7664 es un punto de acceso Wi-Fi ideal para implementaciones de redes inalámbricas con densidad de usuarios media a alta

#### PRECAUCIONES

- No intente abrir, desarmar o modificar el dispositivo.
- No exponga este dispositivo a temperaturas fuera del rango de 0 °C a 50 °C  $\,$ en funcionamiento y desde -10 °C a 60 °C cuando se encuentre almacenado
- No exponga el GWN7664 a entornos fuera del siguiente rango de humedad: 10-90% RH (sin condensación).
- No apague su GWN7664 durante el reinicio del sistema o actualización de Firmware. Puede corromper la imagen del firmware y causar un mal funcionamiento de la unidad.

### CONTENIDO DEL PAQUETE

![](_page_8_Picture_8.jpeg)

3x Tornillos (PM 3x50)

![](_page_8_Picture_10.jpeg)

1x Soporte de Montaje

3x Tornillos (PA 3.5X20)

![](_page_8_Picture_13.jpeg)

1x Soporte para montaje en techo

![](_page_8_Picture_15.jpeg)

3x Pernos de expansión de plástico

![](_page_8_Picture_17.jpeg)

![](_page_8_Picture_18.jpeg)

3x M3 NUT 1x Guía de instalación Rápida

### PUERTOS GWN7664

![](_page_8_Picture_21.jpeg)

![](_page_8_Picture_271.jpeg)

### ENCENDIENDO Y CONECTANDO EL GWN7664

El GWN puede ser alimentado usando un switch PoE/PoE+ por medio de los siguientes pasos:

**Paso 1:** Conecte un cable Ethernet RJ45 en el puerto de red del GWN7664.

Paso 2: Conecte el otro extremo del cable en el puerto del switch (PoE/PoE+).

![](_page_8_Figure_27.jpeg)

## INSTALACIÓN DE HARDWARE

El GWN7664 puede ser montado en la pared o techo, por favor consulte los siguientes pasos para la instalación apropiada.

### Montura de Pared

- 1. Situe el soporte de montaje en la locación deseada sobre la pared con la flecha apuntando hacia arriba.
- 2. Use un lápiz para marcar los cuatro agujeros de montaje (agujeros de los tornillos DIA 5.5mm, agujero retícula DIA 25mm).
- 3. Si su cable ethernet tiene que pasar a través de una pared, se debe perforar un círculo de aproximadamente 18 mm de diámetro sobre la misma.
- 4. Inserte los anclajes de tornillo en los orificios de 5.5mm. Fije el soporte de montaje a la pared mediante la inserción de los tornillos en los anclajes.

![](_page_9_Figure_5.jpeg)

- 5. Conecte el cable de ethernet (RJ45) al puerto correcto de su GWN7664.
- 6. Conecte el cable de alimentación y el cable ethernet (RJ45) a los puertos correspondientes de su GWN7664.
- 7. Gire el GWN al sentido del reloj hasta que encaje en su lugar y se ajuste la lengüeta de fijación.

![](_page_9_Picture_9.jpeg)

![](_page_9_Figure_10.jpeg)

### Montura de Techo

**Nota:** Se recomienda un montaje en el techo para obtener un óptimo rendimiento de cobertura.

- 1. Retire la losa del techo.
- 2. Coloque la placa de soporte de techo en el centro de la placa de techo y marque los orificios de los tornillos de montaje (orificios de los tornillos de 5.5mm DIA, retícula diámetro del agujero 25mm).
- 3. Inserte los tornillos a través del soporte de montaje.

![](_page_9_Figure_16.jpeg)

- 4. Conecte el cable de ethernet (RJ45) al puerto correcto de su GWN7664.
- 5. Alinee la flecha sobre el GWN7664AP con la flecha en la lengüeta de bloqueo del soporte de montaje y asegúrese de que su GWN esté firmemente asentado en el soporte de montaje y conecte los cables de red y alimentación.
- 6. Gire el GWN al sentido del reloj hasta que encaje en su lugar y se ajuste la lengüeta de fijación.

![](_page_9_Figure_20.jpeg)

#### CONECTAR AL GWN7664 CON LA RED Wi-Fi PREDE-TERMINADA

El GWN7664 puede ser usado como punto de acceso autónomo al sacarlo de caja, o después del restablecimiento de fábrica con Wi-Fi ac- tivado por defecto.

Después de encender el GWN7664 y establecer la conexión a la red, el GXW7660 emitirá un SSID predeterminado basado en su dirección MAC **GWN[6 últimos dígitos del MAC]** y una contraseña aleatoria.

**Nota:** La información del SSID y contraseña por defecto del GWN7664 están impresas en la etiqueta MAC de la unidad.

![](_page_10_Picture_4.jpeg)

### ACESSO A LA INTERFAZ DE CONFIGURACIÓN

Un ordenador conectado al SSID del GWN7664, o en la misma red que el GWN7664 puede descubrir y acceder a su interfaz de configuración usando uno de los siguientes métodos:

### Método 1: Descubrir GWN7664 utilizando su dirección MAC

- 1. Localice la dirección MAC del equipo que esta en la etiqueta de la unidad, ubicada en la parte posterior del equipo o en la caja
- 2. Desde un ordenador conectado a la misma red del GWN7664, escriba la siguiente dirección utilizando la dirección MAC del GWN7664 en su navegador **https://gwn\_ <MAC>.local**

**Ejemplo:** De un GWN7664 que tenga la dirección MAC C0:74:AD:8B:4E: 28, esta unidad se puede acceder escribiendo en el navegador **https:// gwn\_c074ad8b4e28.local** en el navegador**.**

#### Método 2: Descubrir el GWN7664 utilizando la herramienta GWNDiscoveryTool

- 1. Descargar e instalar el **GWNDiscoveryTool** desde el siguiente enlace: http://www.grandstream.com/tools/GWNDiscoveryTool.zip
- 2. Abrir la herramienta GWNDiscoveryTool, y haga clic en **Escanear**
- 3. La herramienta descubrirá todos los Puntos de Acceso GWN7664 conectados a la red mostrando sus direcciones MAC´s e IP´s.
- 4. Haga clic en **Administrar dispositivos** para que sea redirigido directamente a la interfaz de configuración de la GWN7664, o escriba manualmente la dirección IP que se muestra en su navegador.

Introduzca el nombre de usuario y la contraseña para iniciar sesión. (El nombre de usuario de administrador predeterminado es "admin" y la contraseña aleatoria predeterminada puede ser encontrada en la etiqueta del GWN7664).

![](_page_10_Picture_304.jpeg)

![](_page_10_Figure_18.jpeg)

- Asegúrese que el GWN7664 no esté vinculado con otro punto de acceso GWN7664 como esclavo, o algún router de la serie GWN7000, GWN Cloud, GWN Manager, de lo contrario no podrá ingresar a la interfaz de configuración.
- Si el GWN7664 ya está enlazado, asegúrese de eliminar el enlace en primer lugar, o realizar un restablecimiento de fábrica.
- Es responsabilidad del cliente asegurarse del cumplimiento con las regulaciones locales para bandas de frecuencia, potencia de transmisión y otros.
- Para administrar el GWN7664 a través de la nube, consulte el siguiente link https://www.gwn.cloud.

Los términos de licencia GNU GPL son incorporados en el firmware del dispositivo y puede ser accedido a través de la interfaz de usuario Web del dispositivo en ip\_de\_mi\_dispositivo/gpl\_license. También puede ser accedido aquí: http:// www.grandstream.com/legal/open-source-software

Para obtener un CD con la información del código fuente GPL, por favor, remita una solicitud escrita a info@grandstream.com

Para obtener el manual de usuario, favor haga click aquí: http://www.grandstream.com/our-products

#### **PRESENTATION**

**FR PRESENTATION**<br>Le GWN7664 est un point d'accès Wi-Fi 6 802.11ax haute efficacité de qualité professionnelle, idéal pour les petites et moyennes entreprises, les immeubles à plusieurs étages, les environnements résidentiels et les emplacements commerciaux. Il offre une double bande 2x2: 2 MU-MIMO avec la technologie DL / UL OFDMA et une conception d'antenne sophistiquée pour un débit réseau maximal et une plage de couverture Wi-Fi étendue. Pour garantir une installation et une gestion faciles, le GWN7664 utilise une conception de gestion de réseau distribuée sans contrôleur dans laquelle le contrôleur est intégré à l'interface utilisateur Web du produit. Le GWN7664 est également pris en charge par GWN. Cloud et GWN Manager, les plate-formes de gestion Wi-Fi cloud et sur site de Grandstream. C'est le point d'accès Wi-Fi idéal pour les déploiements de voix sur Wi-Fi et offre une connexion transparente avec les téléphones IP compatibles Wi-Fi de Grandstream. Avec la prise en charge de la qualité de service avancée, des applications en temps réel à faible latence, des réseaux maillés, des portails captifs, 512 clients simultanés par point d'accès et des ports réseau double Gigabit avec PoE / PoE +, le GWN7664 est un point d'accès Wi-Fi idéal pour les déploiements de réseaux sans fil moyens avec densité d'utilisateurs moyenne à élevée.

#### PRECAUTIONS

- Ne pas tenter d'ouvrir, de désassembler, ou de modifier le dispositif.
- Ne pas exposer cet appareil à des températures situées hors de la plage de 0 °C à 50 °C en opération et -10 °C à 60 °C en stockage.
- Ne pas exposer cet appareil à un environnement avec humidité hors de la plage de 10-90% RH (sans condensation).
- Ne pas éteindre le GWN7664 pendant le démarrage du système ou la mise à jour du firmware. Cela risque de rompre l'image du firmware et en conséquence rendre l'unité inutilisable.

#### CONTENU DU PACK

![](_page_11_Figure_8.jpeg)

3x Vis (PM 3×50)

![](_page_11_Picture_10.jpeg)

1x Support de montage

![](_page_11_Picture_12.jpeg)

3x Vis (PA 3.5×20)

![](_page_11_Picture_14.jpeg)

1x Support de montage mural

![](_page_11_Picture_16.jpeg)

3 x Boulon expansion en plastique

![](_page_11_Picture_18.jpeg)

#### PORTS DU GWN7664

![](_page_11_Figure_20.jpeg)

![](_page_11_Picture_270.jpeg)

#### ALIMENTATION ET RACCORDEMENT DU GWN7664

GWN7664 peut être alimenté avec un switch PoE/PoE+ en suivant les étapes ci-dessous.

**Etape 1:** Brancher un câble Ethernet RJ45 au port réseau du GWN7664. **Etape 2:** Brancher l'autre extrémité au port Uplink du Switch PoE/PoE+.

![](_page_11_Figure_25.jpeg)

au Switch PoE/PoE+.

### INSTALLATION PHYSIQUE

GWN7664 peut être monté sur le mur ou le plafond. Veuillez se référer aux étapes suivantes pour l'installation appropriée.

### Montage Mural

- 1. Placer le support de montage à l'endroit désiré sur le mur avec la flèche pointant vers le haut.
- 2. Utiliser un crayon pour marquer les quatre trous de montage (trous de vis DIA 5.5mm, trou de réticule DIA 25mm).
- 3. Si votre câble Ethernet passe à travers le mur, couper ou percer un cercle d'environ 18 mm de diamètre.
- 4. Insérer les vis d'ancrages dans les trous 5.5 mm. Fixez le support de montage au mur en insérant les vis dans les ancres.

![](_page_12_Figure_5.jpeg)

- 5. Brancher le câble Ethernet (RJ45) aux ports appropriés de votre GWN7664.
- 6. Aligner la flèche sur le GWN7664 avec la flèche sur la languette de verrouillage du support de montage et veiller à ce que votre GWN est bien en place sur le support de montage.
- 7. Pivoter le GWN dans le sens horaire jusqu'à ce qu'il se verrouille en place et correspond à la languette de verrouillage.

![](_page_12_Picture_9.jpeg)

![](_page_12_Picture_10.jpeg)

### Montage au Plafond

**Note:** Le montage au plafond est recommandé pour une couverture optimale.

- 1. Retirer la dalle de plafond.
- 2. Placer la plaque du support de plafond dans le centre de la dalle de plafond et marquer les trous des vis de montage (les trous de vis DIA 5.5mm, trou réticule DIA 25mm).
- 3. Insérer les vis dans le support de montage.

![](_page_12_Picture_16.jpeg)

- 4. Brancher le câble Ethernet (RJ45) aux ports appropriés de votre GWN7664.
- 5. Pivoter le GWN dans le sens horaire jusqu'à ce qu'il se verrouille en place et correspond à la languette de verrouillage.
- 6. Aligner la flèche sur le GWN7664 avec la flèche sur la languette de verrouillage du support de montage et veiller à ce que votre GWN est bien en place sur le support de montage et de connecter les câbles réseau et d'alimentation.

![](_page_12_Picture_20.jpeg)

### CONNEXION AU RESEAU Wi-Fi PAR DEFAUT DU GWN7664

Le GWN7664 peut être utilisé comme point d'accès autonome avec Wi-Fi activé par défaut lors de la première utilisation, ou après réinitialisation aux paramètres d'usine.

Après la mise sous tension du GWN7664 et connexion au réseau, le GWN7664 diffusera un SSID par défaut en fonction de son adresse MAC **GWN[6 derniers chiffres du MAC]** et un mot de passe aléatoire.

**Note:** Le SSID et mot de passe par défaut du GWN7664 sont imprimés sur l'étiquette MAC de l'unité.

![](_page_13_Picture_4.jpeg)

### ACCEDER A L'INTERFACE DE CONFIGURATION

Un ordinateur connecté au SSID du GWN7664, ou au même réseau que le GWN7664 peut découvrir et accéder à son interface de configuration en utilisant une des méthodes suivantes:

#### Méthode 1: Détecter le GWN7664 via son adresse MAC

- 1. Localisez l'adresse MAC sur l'étiquette MAC de l'unité située à la face arrière de l'unité, ou sur l'emballage.
- 2. A partir d'un ordinateur connecté au même réseau que le GWN7664, tapez l'adresse suivante en utilisant l'adresse MAC du GWN7664 sur votre navigateur: **https://gwn\_<mac>.local**

**Exemple:** Un GWN7664 avec l'adresse MAC C0:74:AD:8B:4E:28 peut être accessible à partir d'un navigateur web en utilisant l'URL: **https://gwn\_c074ad8b4e28.local**

### Méthode 2: Détecter le GWN7664 via GWNDiscoveryTool

- 1. Téléchargez et installez **GWNDiscoveryTool** à partir du lien suivant: http://www.grandstream.com/tools/GWNDiscoveryTool.zip
- 2. Ouvrez le GWNDiscoveryTool, et cliquez sur **Scan.**
- 3. L'outil permettra de découvrir tous les points d'accès GWN7664 connectés sur le réseau montrant leurs adresses MAC et IP.
- 4. Cliquez sur **Manage Device** pour être redirigé directement à l'interface de configuration du GWN7664, ou saisir manuellement sur votre navigateur l'adresse IP affichée.

Entrez le nom d'utilisateur et mot de passe pour vous connecter. (Le nom d'utilisateur de l'administrateur par défault est « admin » et le le mot de passe aléatoire par défaut peut être trouvé sur l'autocollant du GWN7664).

![](_page_13_Picture_17.jpeg)

#### **Notes :**

- Assurez-vous que le GWN7664 n'est pas déjà associé à une autre GWN7664 Access Point en tant qu'esclave, GWN7000 Router Series, GWN.Cloud, Ou GWN Manager, sinon l'interface de configuration ne sera pas accessible.
- Si le GWN7664 est déjà associé, assurez-vous de le dissocier ou de faire une réinitialisation aux paramètres d'usine.
- Il est de la responsabilité du client de s'assurer de la conformité aux réglementations locales concernant les bandes de fréquence, la puissance de transmission et d'autres.
- Pour gérer le GWN7664 via cloud, veuillez se référer à https://www. gwn.cloud.

Les termes de la licence GNU GPL sont incorporés dans le firmware du périphérique et sont accessibles via l'interface utilisateur Web du périphérique à l'adresse my\_device\_ip / gpl\_license. Vous pouvez également y accéder ici:

http://www.grandstream.com/legal/open-source-software Pour obtenir un CD contenant les informations du code source GPL, veuillez envoyer une demande écrite à info@grandstream.com.

Pour plus de détails, veuillez consulter le manuel d'utilisation sur: http://www.grandstream.com/our-products

#### ÜBERSICHT DE

Der GWN7664 ist ein hocheffizienter, leistungsstarker 802.11ax WiFi6 WLAN AccessPoint für mittelgroße Anwendungsszenarien in Unternehmen, Hotels, Gastronomie, Logistik sowie im Einzelhandel. Der AccessPoint bietet Dual Band 4x4:4 MU-MIMU mit DL/UL OFDMA Technologie in Verbindung mit einem herausragenden Antennendesign für maximalen und schnellen Datendurchsatz und einem großen Abdeckungsbereich. Der GWN7664 verfügt über einen integrierten Controller für eine einfache Installation sowie ein effektives Management. Der Controller ist über die Webschnittstelle erreichbar. Natürlich kann der GWN7664, wie alle anderen Grandstream AccesPoints auch, zentral über die Cloud-Plattform GWN.Cloud oder On-Premise, über den GWN Manager konfiguriert, provisioniert und verwaltet werden. Das Modell ist ideal für VoIP Anwendungen und harmoniert bestens mit Grandstream´s WLAN-fähigen IP Telefonen. Der GWN7664 unterstützt bis zu 512 parallele Clients, Mesh-Netzwerke, Low-Latency-Echtzeit-Applikationen und bietet erweiterten QoS, 2 Gigabit Ports sowie die Stromversorgung via PoE/PoE+. Der GWN7664 ist ein zukunftssicherer WiFi6 WLAN-AccessPoint für eine Vielzahl von Anwendungen in professioneller Umgebung.

### SICHERHEITSHINWEISE

- Das Produkt darf nicht geöffnet, zerlegt oder verändert werden.
- Bitte beachten Sie die zulässigen Temperaturbereiche für Nutzung (0 °C bis 45 °C) und Lagerung (-10 °C bis 60 °C).
- Das Produkt darf nur in Umgebungen mit einem relativen Luftfeuchtebereichs von10% bis 90% (nicht kondensierend) genutzt werden.
- Die Stromversorgung darf während des Start- bzw. Upgradevorgangs nicht unterbrochen werden. Dies kann die Firmware beschädigen und zu unerwünschten Fehlfunktionen führen.

### VERPACKUNGSINHALT

![](_page_14_Picture_8.jpeg)

GWN7664 Access Point

![](_page_14_Figure_10.jpeg)

3x Schraube (PM 3x50)

![](_page_14_Picture_12.jpeg)

1x Montagewinkel

![](_page_14_Picture_14.jpeg)

3x Schraube (PA 3.5X20)

![](_page_14_Figure_16.jpeg)

1x Halterung für die **Deckenmontage** 

![](_page_14_Picture_18.jpeg)

3x Abstandstüllen

![](_page_14_Figure_20.jpeg)

### GWN7664 ANSCHLÜSSE

![](_page_14_Figure_22.jpeg)

![](_page_14_Picture_260.jpeg)

### STROMVERSORGUNG UND ANSCHLUß DES GWN7664

Der GWN7664 kann wie nachfolgend beschrieben über PoE/PoE+ mit Strom versorgt werden:

- 1. Stecken Sie das RJ45 Ethernetkabel in den Netzwerk-Port am GWN7664.
- 2. Stecken Sie das andere Ende des Netzwerkkabels in den passenden Port am PoE/PoE+ Switch.

![](_page_14_Picture_28.jpeg)

### HARDWARE-INSTALLATION

Der GWN7664 kann sowohl an der Wand, als auch an der Decke montiert werden. Beide Varianten sind nachfolgend beschrieben.

#### Wandmontage

- 1. Positionieren der Halterung an der gewünschten Stelle mit dem Richtungspfeil nach oben.
- 2. Markieren der Montagelöcher mit einem Stift. (Lochdurchmesser 5,5mm, Lochkreisradius 25mm).
- 3. Bohren Sie bitte ein Loch mit einen Durchmesser von ca. 18mm, um das Ethernetkabel durch eine Wand zu führen.
- 4. Stecken Sie die Montagedübel in die gebohrten 5,5mm Löcher. Halten Sie die Halterung über die Montagelöcher, stecken Sie die Schrauben in die Dübel und ziehen Sie diese fest.

![](_page_15_Figure_5.jpeg)

- 5. Stecken Sie das Ethernet-Kabel (RJ45) in den Netzwerk-Port des GWN7664.
- 5. Zur Montage des GWN7664AP muss der Richtungspfeil am Access-Point mit dem Richtungspfeil an der montierten Halterung übereinstimmen, die Geräte passen nur so korrekt zusammen.
- 6. Drehen Sie nun den GWN Access-Point im Uhrzeigersinn bis dieser fest in der Halterung sitzt.

![](_page_15_Picture_9.jpeg)

![](_page_15_Picture_10.jpeg)

### Deckenmontage

**Bemerkung:** Wir empfehlen das Produkt an der Decke zu montieren, um eine optimale Leistung und Ausleuchtung zu erzielen.

- 1. Nehmen Sie die Deckenplatte heraus.
- 2. Platzieren Sie den Access-Point in der Plattenmitte und markieren Sie die Montagelöcher mit einem Stift. (Lochdurchmesser 5,5mm, Lochkreisradius 25mm).
- 3. Befestigen Sie die Halterung mit den beiliegenden Schrauben.

![](_page_15_Figure_16.jpeg)

- 4. Stecken Sie das Ethernet-Kabel (RJ45) in den Netzwerk-Port des GWN7664.
- 5. Zur Montage des GWN7664AP muss der Richtungspfeil am Access-Point mit dem Richtungspfeil an der montierten Halterung übereinstimmen, die Geräte passen nur so korrekt zusammen.
- 6. Drehen Sie nun den GWN Access-Point im Uhrzeigersinn bis dieser fest in der Halterung sitzt.

![](_page_15_Picture_20.jpeg)

### VERBINDEN SIE SICH MIT DEM VOREIN-GESTELLTEN Wi-Fi-NETZWERK DES GWN7664

Der GWN7664 kann als "Stand-alone" Access-Point direkt verwendet werden - oder nach einem Reset auf Werkseinstellungen - Wi-Fi ist in der Grundeinstellung immer aktiviert.

Sobald der GWN7664 mit Strom versorgt und an das Netzwerk angeschlossen ist, sendet der Access-Point eine voreingestellte SSID, diese basiert auf der MAC Adresse des Gerätes (die letzten sechs Ziffern/Buchstaben der MAC Adresse) sowie einem Zufallspasswort.

**HINWEIS:** Die SSID und Passwortinformationen befinden sich auf dem MAC-Adressen Aufkleber auf der Rückseite des Gerätes.

![](_page_16_Picture_4.jpeg)

### ZUGANG ZUR KONFIGURATIONSSCHNITTSTELLE

Sobald ein Computer zur SSID des GWN7664 oder im selben Netzwerk angeschlossen ist, kann nach ihm gesucht werden um so zur Konfigurationsschnittstelle zu gelangen:

#### Methode 1: Suche nach dem GWN7664 via MAC Adresse

- 1. Die MAC-Adresse des Gerätes befindet sich entweder auch dem Aufkleber auf der Unterseite des Gerätes, oder auf dem Aufkleber an der Verpackung.
- 2. Nutzen Sie einen Computer im selben Netzwerk wie der GWN7664 geben Sie die MAC Adresse in den Internetbrowser ein, nutzen Sie bitte nur dieses Format: **https://gwn\_<mac>.local**

**Beispiel:** Lautet die MAC Adresse des GWN7664 z.B. C0:74:AD:8B:4E:28 dann tippen Sie diese bitte wie folgt in die Adresszeile des Browsers:

**https://gwn\_c074ad8b4e28.local**

#### Methode 2: Suche nach dem GWN7664 via GWNDiscovery-Tool

- 1. Laden Sie das GWNDiscoveryTool von der Grandstream Support-Website: http://www.grandstream.com/tools/GWNDiscoveryTool.zip
- 2. Öffnen Sie das GWNDiscoveryTool und klicken Sie auf **Scan.**
- 3. Das Tool (Werkzeug) wird alle im Netz installierten GWN7664 Access-Points finden und deren MAC Adresse sowie die jeweilige IP Adresse anzeigen.
- 4. Klicken Sie auf **Manage Device** (Gerät verwalten) um direkt auf die Konfigurationsseite des GWN7664 zu gelangen oder tippen Sie einfach die angezeigte IP Adresse in die Adresszeile des Browsers.

Geben Sie Benutzername und Passwort ein. Der voreingestellte Administrator-Benutzername lautet "admin", das Zufallspasswort befindet sich auf dem Produktaufkleber auf der Rückseite der GWN7664.

![](_page_16_Picture_18.jpeg)

#### **Bemerkung:**

- Stellen Sie sicher, dass der GWN7664 nicht schon einem anderen GMN7660 oder einem GWN7000 Router zugeordnet (Paired) ist, da sich ansonsten das Konfigurationsfenster nicht öffnen lässt.
- Ist der GWN7664 bereits zugeordnet, lösen Sie diese Zuordnung oder setzen Sie den Access Point auf Werkseinstellungen zurück.
- Für die Einhaltung der im jeweiligen Anwendungsland gültigen Regularien für Frequenzen, Übertragungsbandbreite, Sendeleistung usw. ist der Anwender verantwortlich.
- Um einen oder mehrere GWN7664 über die Cloud zu verwalten, wechseln Sie bitte zu https://www.gwn.cloud

Die GNU GPL Lizenz ist in der Gerätesoftware hinterlegt und kann über die Web-Schnittstelle unter my device ip/gpl\_license (Endgerät\_ip/gpl\_Lizenz aufgerufen werden. Die Lizenz ist ebenfalls abrufbar unter http://www.grandstream.com/legal/open-source-software. Um eine CD mit der Lizenz zu erhalten, senden Sie uns bitte eine Email an info@Grandstream.com.

Das ausführliche Benutzerhandbuch kann geladen werden von: http://www.grandstream.com/our-products

#### **PANORAMICA IT**

Il GWN7664 è un punto di accesso 6 Wi-Fi 802.11ax di livello aziendale ad alta efficienza, ideale per aziende di piccole e medie dimensioni, edifici a più piani, ambienti residenziali e sedi commerciali. Offre 4x4:4 MU-MIMO dual-band con tecnologia DL/UL OFDMA e un sofisticato design di antenna per capacità di rete massima e gamma di copertura Wi-Fi estesa. Per assicurare qualsiasi installazione e gestione, il GWN7664 usa design di gestione di rete distribuito senza centralina in cui la centralina è nascosta nell'interfaccia utente Web del prodotto. Il GWN7664 è supportato anche da GWN.Cloud e GWN Manager, la piattaforma di gestione Wi-Fi cloud e in locale di Grandstream. È l'AP Wi-Fi ideale per l'installazione di sistemi con tecnologia Wi-Fi voice-over e offre una connessione perfetta per i telefoni IP Grandstream con Wi-Fi. Con supporto per QoS avanzato, applicazioni in tempo reale a bassa latenza, reti mesh, captive portal, 512 dispositivi client contemporanei per AP e porte di rete Gigabit doppie con PoE/PoE+, il GWN7664 è un punto di accesso Wi-Fi ideale per impiego in reti wireless medie con densità utente medio-alto.

#### **PRECAUZIONI**

- Non tentare di aprire, smontare o modificare il dispositivo.
- Non esporre il dispositivo a temperature esterne alla gamma da 0 °C a 50 °C per il funzionamento e alla gamma da -10 °C a 60 °C per la conservazione .
- Non esporre GWN7664 ad ambienti fuori dal seguente intervallo di umidità: 10-90% UR (senza condensa).
- Non spegnere/accendere il GWN7664 durante l'avvio del sistema o l'aggiornamento del firmware. Ciò potrebbe comportare il danneg- giamento del firmware e il malfunzionamento dell'unità.

### CONTENUTO DELLA CONFEZIONE

![](_page_17_Picture_8.jpeg)

Punto di accesso GWN7664

![](_page_17_Picture_11.jpeg)

![](_page_17_Picture_13.jpeg)

![](_page_17_Picture_15.jpeg)

Staffe di montaggio Staffa per montaggio a soffitto

![](_page_17_Picture_17.jpeg)

3x Viti (PM 3x50) 3x Viti (PA 3.5x20) 3x Perni di espansione di plastica

![](_page_17_Figure_19.jpeg)

3x Dadi M3 1x Guida installazione rapida

### PORTE GWN7664

![](_page_17_Figure_22.jpeg)

![](_page_17_Picture_258.jpeg)

### ACCENSIONE E COLLEGAMENTO DEL GWN7664

GWN7664 possono essere alimentati usando l'interruttore PoE/PoE+ mediante i passi seguenti:

**Passo 1:** Collegare il cavo Ethernet RJ45 alla porta di rete del GWN 7660.

Passo 2: Collegare l'altra estremità nella porta uplink dell'interruttore power over Ethernet (PoE/PoE+).

![](_page_17_Picture_28.jpeg)

Cavo Ethernet RJ45 a interruttore Alimentazione su Ethernet (PoE/PoE+)

### INSTALLAZIONE HARDWARE

GWN7664 può essere montato a parete o soffitto. Fare riferimento ai passi seguenti per la corretta installazione.

### Supporto montaggio a parete

- 1. Posizionare la staffa di montaggio nella posizione desiderata sulla parete con la freccia rivolta verso l'alto.
- 2. Usare una matita per contrassegnare i quattro fori di montaggio (fori vite DIA 5,5 mm, foro reticolo DIA 25 mm).
- 3. Se il cavo Ethernet passa attraverso il muro, tagliare o praticare un cerchio di circa 18 mm di diametro.
- 4. Inserire gli ancoraggi delle viti nel foro da 5,5 mm. Fissare la staffa di montaggio alla parete inserendo le viti negli ancoraggi.

![](_page_18_Figure_5.jpeg)

- 5. Collegare il cavo di alimentazione Ethernet (RJ45) alle porte corrette del proprio GWN7664.
- 6. Allineare la freccia sul GWN7664AP con la freccia sulla linguetta di bloccaggio della staffa di montaggio e assicurare che il proprio GWN sia posto in modo saldo sulle staffe di montaggio.
- 7. Ruotare il GWN in senso orario fino a quando si blocca in posizione e si adatta alla linguetta di bloccaggio.

![](_page_18_Picture_9.jpeg)

![](_page_18_Picture_10.jpeg)

## Montaggio a soffitto

**Nota:** Montaggio a soffitto è raccomandato per prestazioni di copertura ottimali.

- 1. Rimuovere la piastrella del soffitto.
- 2. Porre la piastra posteriore per il soffitto al centro della piastrella del soffitto e contrassegnare i fori delle viti di montaggio (fori vite DIA 5,5 mm, foro reticolo DIA 25 mm).
- 3. Inserire le viti attraverso la piastra di montaggio.

![](_page_18_Picture_16.jpeg)

- 4. Collegare il cavo di alimentazione Ethernet (RJ45) alle porte corrette del proprio GWN7664.
- 5. Allineare la freccia sul GWN7664AP con la freccia sulla linguetta di bloccaggio della staffa di montaggio e assicurare che il proprio GWN sia posto in modo saldo sulle staffe di montaggio e collegare i cavi di rete e di alimentazione.
- 6. Ruotare il GWN in senso orario fino a quando si blocca in posizione e si adatta alla linguetta di bloccaggio.

![](_page_18_Picture_20.jpeg)

### COLLEGAMENTO DEL GWN7664 ALLA RETE Wi-Fi PRE DEFINITA

GWN7664 può essere usato come punto di accesso indipendente o dopo il ripristino alle impostazioni di fabbrica con Wi-Fi abilitato come predefinito.

Dopo l'accensione del GWN7664 e il collegamento alla rete, GWN7664 trasmetterà un SSID predefinito basato sul suo indirizzo MAC **GWN[ultime 6 cifre del MAC]** e una password casuale.

**Nota:** Le informazioni password e SSID predefinito di GWN7664 sono stampate sull'etichetta MAC dell'unità.

![](_page_19_Picture_4.jpeg)

### ACCESSO ALL'INTERFACCIA DI CONFIGURAZIONE

Un computer collegato all'SSID del GWN7664 o alla stessa rete del GWN7664 può scoprire e accedere all'interfaccia di configurazione usando uno dei seguenti metodi:

#### Metodo 1: Scoprire GWN7664 usando il suo indirizzo MAC

- 1. Individuare il mac address sull'etichetta posizionata nella parte bassa dell'apparato o sulla confezione.
- 2. Da un computer collegato alla stessa rete del GWN7664, digitare il seguente indirizzo usando l'indirizzo MAC del GWN7664 sul proprio browser **https://gwn\_<mac>.local**

**Esempio:** se un GWN7664 ha come indirizzo MAC C0:74:AD:8B:4E:28, è possibile accedere a questa unità digitando **https://gwn\_c074ad8b4e28.local** sul browser.

### Metodo 2: Scoprire GWN7664 usando GWNDiscoveryTool

1. Scaricare e installare **GWNDiscoveryTool** dal link seguente:

http://www.grandstream.com/tools/GWNDiscoveryTool.zip

2. Aprire il GWNDiscoveryTool e fare clic su **Scan.**

- 3. Il tool scoprirà tutti i Punti di accesso GWN7664 collegati alla rete mostrando i loro indirizzi MAC e IP.
- 4. Fare clic su on **Gestisci dispositivo** per essere reindirizzati direttamente all'interfaccia di configurazione GWN7664 o digitare manualmente l'indirizzo IP visualizzato sul proprio browser.

Immettere nome utente e password per accedere. (Lo username di default dell'amministratore è "admin" e la password casuale di default può essere trovata sull'etichetta del GWN7664).

![](_page_19_Picture_18.jpeg)

#### **Nota :**

- Assicurarsi che il GWN7664 non sia già accoppiato con un altro Punto di accesso GWN7664 come slave, o serie router GWN7000, GWN.Cloud, GWN Manager, altrimenti non è possibile accedere all'interfaccia di configurazione.
- Se il GWN7664 è già accoppiato, scollegarlo prima o effettuare un ripristino alle impostazioni di fabbrica.
- E' responsabilità del cliente assicurarsi della conformità alle regolamentazioni locali in termini di bande di frequenza, potenza di trasmissione e altro.
- Per la gestione del GWN7664 sul cloud, fare riferimento a https:// www.gwn.cloud.

I termini della licenza GNU GPL sono incorporati nel firmware del dispositivo e sono accessibili tramite l'interfaccia utente Web del dispositivo a: ip\_dispositivo/gpl\_license. È anche possibile accedervi all'indirizzo: http://www.grandstream.com/legal/open-source-software Per ottenere un CD con informazioni sul codice sorgente GPL, si prega di inviare una richiesta scritta a info@grandstream.com

> Scaricare il manuale utente dettagliato da: http://www.grandstream.com/our-products

#### INFORMACJE OGÓLNE PL.

Urządzenie GWN7664 jest bardzo wydajnym punktem dostępu 802.11ax Wi-Fi 6 przeznaczonym dla małych i średnich przedsiębiorstw, budynków wielopiętrowych, budynków mieszkalnych i komercyjnych. Oferuje technologię dwupasmową 4x4:4 MU-MIMO i OFDMA w paśmie pobierania/wysyłania oraz złożoną architekturę antenową, które zapewniają zmaksymalizowaną przepustowość oraz większy zasięg Wi-Fi. Aby zapewnić łatwą instalację i zarządzanie urządzeniem, GWN7664 wykorzystuje architekturę sieci rozproszonej bez kontrolera, w której kontroler jest częścią interfejsu produktu skierowanego do użytkownika sieci. Urządzenie GWN7664 jest również obsługiwane przez GWN.Cloud i GWN Manager, platformy zarządzające siecią Wi-Fi odpowiednio w chmurze i lokalnie. Jest ono idealnym punktem dostępu Wi-Fi do stosowania w systemach prowadzenia rozmów przez sieć Wi-Fi i oferuje bezproblemową integrację z telefonami IP firmy Grandstream umożliwiającymi prowadzenie rozmów przez sieć Wi-Fi. Dzieki zaawansowanym mechanizmom QoS, małym opóźnieniom aplikacji działających w czasie rzeczywistym, sieci o strukturze siatki, portalom uwierzytelniania, możliwości podłączenia do 512 urządzeń klienckich oraz podwójnym portom sieciowym Gigabit z zasilaniem PoE/ PoE+ urządzenie GWN7664 jest idealnym bezprzewodowym punktem dostępu w przypadku średnich wdrożeń sieci ze średnim do dużego obciążeniem użytkownikami.

### ŚRODKI OSTROŻNOŚCI

- Nie próbować otwierać, demontować lub modyfikować urządzenia.
- Urządzenia nie wystawiać na temperatury wychodzące poza zakres od 0 °C do 50 °C podczas działania oraz od -10 °C do 60 °C w trakcie przechowywania.
- Nie narażać urządzenia GWN7664 na oddziaływanie warunków spoza zakresu wilgotności względnej 10–90% (bez kondensacji).
- Nie wyłączać urządzenia GWN7664 podczas rozruchu systemu lub aktualizacji oprogramowania sprzętowego. W przeciwnym razie może dojść do uszkodzenia obrazów oprogramowania sprzętowego.

### ZAWARTOŚĆ ZESTAWU

![](_page_20_Picture_8.jpeg)

![](_page_20_Picture_9.jpeg)

![](_page_20_Picture_10.jpeg)

3x Nakrętka M3 1x Podręcznik szybkiej instalacji

### PORTY URZĄDZENIA GWN7664

![](_page_20_Figure_13.jpeg)

![](_page_20_Picture_277.jpeg)

### ZASILANIE I PODŁĄCZANIE URZĄDZENIA GWN7664

Urządzenie GWN7664 można zasilać, korzystając z przełącznika PoE/ PoE+ zgodne z poniższymi instrukcjami.

**Krok 1:** Włożyć wtyczkę kabla RJ45 Ethernet do portu sieciowego urządzenia GWN7664.

**Krok 2:** Podłączyć drugi koniec do portu uplink przełącznika PoE/PoE+ (Power over Ethernet).

![](_page_20_Figure_19.jpeg)

### INSTALACJA SPRZĘTU

Punkt dostępu GWN7664 można zamontować na ścianie lub suficie. Poniżej znajdują się informacje na temat poprawnej instalacji.

### Montaż na ścianie

- 1. Umieścić wspornik montażowy w odpowiednim miejscu na ścianie. Strzałka musi być skierowana w górę.
- 2. Ołówkiem zaznaczyć cztery otwory mocujące (otwory na śruby o średnicy 5,5 mm, otwór oznaczony krzyżykiem o średnicy 25 mm).
- 3. Jeśli istnieje konieczność przepuszczenia kabla Ethernet przez ścianę, należy wykonać okrągły otwór o średnicy ok. 18mm.
- 4. Umieścić kołki rozporowe w otworach 5,5 mm. Zamocować wspornik montażowy do ściany, wkładając śruby w kołki rozporowe.

![](_page_21_Figure_5.jpeg)

- 5. Podłączyć kabel zasilania i kabel Ethernet (RJ45) do właściwych portów w urządzeniu GWN7664.
- 6. Wyrównać strzałkę na punkcie dostępu GWN7664AP ze strzałką na elemencie blokującym wspornika montażowego i upewnić się, że urządzenie jest mocno osadzone na wsporniku.
- 7. Przekręcić urządzenie GWN w prawo do momentu zablokowania w miejscu i wyrównania z elementem blokującym.

![](_page_21_Figure_9.jpeg)

![](_page_21_Picture_10.jpeg)

### Montaż na suficie

**Uawaga:** Montaż sufitowy jest zalecany w celu osiągnięcia optymalnego zasięgu działania.

- 1. Zdjąć płytę sufitową.
- 2. Umieścić płytę mocującą do sufitu na środku płyty sufitowej i zaznaczyć otwory na śruby (otwory na śruby o średnicy 5,5 mm, otwór oznaczony krzyżykiem o średnicy 25 mm).
- 3. Przełożyć śruby przez wspornik montażowy.

![](_page_21_Figure_16.jpeg)

- 4. Podłączyć kabel zasilania i kabel Ethernet (RJ45) do właściwych portów w urządzeniu GWN7664.
- 5. Wyrównać strzałkę na punkcie dostępu GWN7664AP ze strzałką na elemencie blokującym wspornika montażowego i upewnić się, że urządzenie jest mocno osadzone na wsporniku, a następnie podłączyć kabel sieciowy i kabel zasilania.
- 6. Przekręcić urządzenie GWN w prawo do momentu zablokowania w miejscu i wyrównania z elementem blokującym.

![](_page_21_Figure_20.jpeg)

## POŁĄCZYĆ Z DOMYŚLNĄ SIECIĄ Wi-Fi GWN7664

GWN7664 można wykorzystać jako samodzielny punkt dostępu bezpośrednio lub po przywróceniu ustawień fabrycznych z domyślnie aktywną siecią Wi-Fi.

Po naładowaniu GWN7664 i podłączeniu do sieci GWN7664 będzie transmitował domyślny identyfikator SSID na podstawie adresu MAC **GWN[6 ostatnich cyfr adresu MAC]** i losowego hasła.

**Uwaga:** Domyślny identyfikator SSID GWN7664 oraz hasło znajdują się na nalepce zawierającej adres MAC modułu.

![](_page_22_Picture_4.jpeg)

## DOSTĘP DO INTERFEJSU KONFIGURACJI

Komputer podłączony do identyfikatora SSID GWN7664 lub do tej samej sieci, co GWN7664, może odkryć interfejs konfiguracji i uzyskać do niego dostęp, korzystając z jednej z poniższych metod:

#### Metoda 1: Odkryć GWN7664 na podstawie jego adresu MAC

- 1. Adres MAC znajdziesz na tylnej stronie jednostki i na pudełku.
- 2. Na komputerze podłączonym do tej samej sieci, co GWN7664, wpisać w przeglądarce poniższy adres, korzystając z adresu MAC GWN7664 **https://gwn\_<mac>.local**

**Przykład:** jeżeli GWN7664 posiada adres MAC C0:74:AD:8B:4E:28, dostęp do tego modułu można uzyskać, wpisując w przeglądarce **https://gwn\_c074ad8b4e28.local.**

#### Metoda 2: Odkryć GWN7664 za pomocą narzędzia GWNDiscoveryTool

- 1. Narzędzie **GWNDiscoveryTool** należy pobrać i zainstalować z poniższego łącza: http://www.grandstream.com/tools/GWNDiscoveryTool.zip
- 2. Otworzyć narzędzie GWNDiscoveryTool i kliknąć **Skanuj.**
- 3. Narzędzie odkryje wszystkie punkty dostępu GWN7664 podłączone do sieci i pokaże ich adresy MAC i IP.
- 4. Kliknięcie **Zarządzaj urządzeniem** przekieruje bezpośrednio do interfejsu konfiguracji GWN7664. Można także wpisać ręcznie w wyszukiwarce wyświetlony adres IP.

Wprowadź nazwę użytkownika i hasło, aby się zalogować. (Domyślną nazwą administratora jest "admin", unikalne wygenerowane hasło znajduje się na naklejce GWN7664).

![](_page_22_Picture_17.jpeg)

#### **Uwaga :**

- Sprawdzić, czy GWN7664 nie sparowano wcześniej z innym punktem dostępu GWN7664 w charakterze urządzenia podporządkowanego (slave) ani z routerem GWN7000, gdyż w przeciwnym razie nie można będzie uzyskać dostępu do interfejsu konfiguracji.
- Jeżeli GWN7664 jest już sparowany, należy najpierw go rozparować lub przywrócić ustawienia fabryczne.
- Obowiązkiem nabywcy jest dostosowanie parametrów urządzenia takich jak zakres, moc i podobne by były zgodne z normami danego kraju.
- Aby zarządzać GWN7664 przy wsparciu chmury prosimy o odwiedzenie strony: https://www.gwn.cloud

Warunki licencji GNU GPL użytej są nieodłączną częścią oprogramowania systemowego urządzenia i można uzyskać do nich dostęp za pośrednictwem sieciowego interfejsu użytkownika urządzenia, wybierając opcje my\_device\_ip/ gpl\_license. Można do niej również uzyskać dostęp poprzez stronę: http://www. grandstream.com/legal/open-source-software

- Aby otrzymać płytę CD z informacjami dotyczącymi kodu źródłowego GPL, należy przesłać prośbę na piśmie na adres info@grandstream.com
	- Aby uzyskać szczegółową instrukcję, należy pobrać z: http://www.grandstream.com/our-products

#### VISÃO GERAL PT

O GWN7664 é um ponto de acesso 802.11ax Wi-Fi 6 de nível empresarial de alta eficiência, ideal para empresas de pequeno e médio porte, edifícios de vários andares, ambientes residenciais e locais comerciais. Oferece banda dupla 4x4:4 MU-MIMO com tecnologia DL/UL OFDMA e uma antena com desenho sofisticado para um rendimento máximo de rede e alcance de cobertura Wi-Fi expandido. Para garantir uma instalação e gerenciamento simples, o GWN7664 usa um gerenciamento de rede distribuído sem controlador no qual o controlador está incorporado na interface de usuário web do produto. O GWN7664 também é compatível com os sistemas de gerenciamento na nuvem GWN.Cloud e local GWN Manager da Grandstream. É o ponto de acesso Wi-Fi ideal para implantações de voz sobre Wi-Fi e oferece uma conexão perfeita com telefones IP com capacidade Wi-Fi da Grandstream. Com suporte para QoS avançado, aplicativos em tempo real de baixa latência, redes mesh, portais cativos, 512 clientes simultâneos por AP e duas portas de rede Gigabit com PoE/ PoE+, o GWN7664 é um ponto de acesso Wi-Fi ideal para implantações de rede sem fio com densidade de usuários média a alta.

### **PRECAUCÕES**

- Não tente abrir, desmontar, ou modificar o dispositivo.
- Não expor o dispositivo a temperaturas fora do intervalo dos 0 °C até os 50 °C em operação e o intervalo dos -10 °C até os 60 °C em armazenamento.
- Não exponha este dispositivo em ambientes com umidade fora do intervalo: 10-90% HR (sem condensação).
- Não desligue e ligue a energia do GWN7664 durante o reinicio do sistema ou durante a atualização de firmware. Você pode corromper o firmware e causar a avaria do dispositivo.

### CONTEÚDO DO PACOTE

![](_page_23_Figure_8.jpeg)

![](_page_23_Picture_10.jpeg)

3x Parafuso (PM 3 x 50)

![](_page_23_Picture_12.jpeg)

Suporte de<br>Access Point GWN7664 Mentesem Montagem

![](_page_23_Picture_14.jpeg)

3x Parafuso (PA 3.5 x 20)

![](_page_23_Picture_16.jpeg)

Suporte de montagem no teto

![](_page_23_Picture_18.jpeg)

3x Parafuso de expansão de plástico

![](_page_23_Picture_20.jpeg)

3x Porca M3 1x Guia de Instalação Rápida

### PORTAS DO GWN7664

![](_page_23_Figure_23.jpeg)

![](_page_23_Picture_268.jpeg)

### INICIANDO E CONECTANDO O GWN7664

O GWN7664 pode ser alimentado utilizando um switch PoE/PoE+ seguindo as seguintes instruções:

**Passo 1:** Collegare il cavo Ethernet RJ45 alla porta di rete del GWN7664.

**Passo 2:** Conecte a outra ponta na porta do switch PoE/PoE+ (Power over Ethernet).

![](_page_23_Figure_29.jpeg)

Cabo ethernet RJ45 para o switch PoE/PoE+ (Power over Ethernet)

## INSTALAÇÃO DO HARDWARE

O GWN7664 pode ser montado na parede ou no teto. Por favor consulte os seguintes passos para uma correta instalação.

### Montagem na Parede

- 1. Posicionar o suporte de montagem na ubicação desejada na parede com a seta apontando para acima.
- 2. Utilize um lápis para marcar o lugar dos quatro furos da montagem (furo do parafuso DIA 5.5mm, furo da retícula DIA 25mm).
- 3. Se o cabo ethernet passa pela parede, deverá fazer um círculo com aproximadamente 18 mm de diâmetro.
- 4. Insira as buchas dos parafusos nos furos de 5.5 mm. Segure o suporte de montagem à parede inserindo os parafusos nas buchas.

![](_page_24_Figure_5.jpeg)

- 5. Conecte o cabo ethernet (RJ45) à porta correspondente no seu GWN7664.
- 6. Utilize um lápis para marcar o lugar dos quatro furos da montagem (furo do parafuso DIA 5.5mm, furo da retícula DIA 25mm).
- 7. Insira as buchas dos parafusos nos furos de 5.5 mm. Segure o suporte de montagem à parede inserindo os parafusos nas buchas.

![](_page_24_Picture_9.jpeg)

## Montagem no Teto

**Nota:** A montagem no teto é recomendada para um otimo desempenho de cobertura.

- 1. Remover a placa do teto.
- 2. Colocar a o suporte de teto no centro da placa do teto e marque o lugar dos furos para os parafusos da montagem (furo do parafuso DIA 5.5mm, furo da retícula DIA 25mm).
- 3. Inserir os parafusos através do suporte de montagem.

![](_page_24_Picture_15.jpeg)

- 4. Conecte o cabo ethernet (RJ45) à porta correspondente no seu GWN7664.
- 5. Alinhar a seta do GWN7664AP com a seta que esta no guia de travamento do suporte de montagem e verificar que seu GWN está firmemente fixado no suporte de montagem e conecte os cabos de alimentação e de rede.
- 6. Vire o GWN em sentido horário até encaixar no lugar e se encaixa no guia de travamento.

![](_page_24_Figure_19.jpeg)

## CONECTAR À REDE Wi-Fi PADRÃO DO GWN7664

O GWN7664 pode ser utilizado como um access point independente ao momento de abrir a caixa, ou após um reset de fabrica com o Wi-Fi habilitado por padrão.

Depois de abrir a caixa do GWN7664 e conecta-lo à rede, o GWN7664 irá transmitir o SSID padrão baseado no endereço MAC **GWN[últimos 6 dígitos da MAC]** e uma senha aleatória.

**Aviso:** A informação do SSID e senha padrão do GWN7664 estão

impressos na etiqueta da MAC do dispositivo.

![](_page_25_Picture_5.jpeg)

## ACESSAR À INTERFACE DE CONFIGURAÇÃO

Um computador conectado ao SSID do GWN7664, ou em a mesma rede que o GWN7664 pode descobrir e acessar à interface de configuração utilizando um dos métodos mencionados abaixo:

#### Método 1: Descobrir o GWN7664 utilizando o endereço MAC

- 1. Localize o endereço MAC na etiqueta que está na parte de baixo do dispositivo, ou na embalagem.
- 2. A partir do computador conectado na mesma rede que o GWN7664, coloque no seu navegador o endereço **https://gwn\_<mac>.local** utilizando o endereço MAC do GWN7664.

**Exemplo:** se um GWN7664 possui o endereço MAC C0:74:AD:8B:4E:28, esta unidade pode ser acessada colocando o endereço **https://gwn\_ c074ad8b4e28.local** no seu navegador.

#### Método 2: Descobrir o GWN7664 utilizando o GWNDiscoveryTool

- 1. Baixar o **GWNDiscoveryTool** a partir do link: http://www.grandstream.com/tools/GWNDiscoveryTool.zip
- 2. Abrir o GWNDiscoveryTool, e clique em **Scan**.
- 3. A ferramenta irá descobrir todos os Access Points GWN7664 conectados à rede, exibindo os endereços MAC e IP.
- 4. Clique em **Manage Device** para ser direcionado diretamente à interface de configuração do GWN7664, ou coloque manualmente no navegador o endereço IP exibido.

Coloque o nome de usuário e a senha para fazer o login. (O nome de usuário padrão para o administrador é "admin" e a senha aleatória predeterminada pode ser encontrada na etiqueta do GWN7664).

![](_page_25_Picture_18.jpeg)

#### **Nota :**

- Confira que o GWN7664 não está emparelhado como escravo com outro Access point GWN7664, ou com algum Router da série GWN7000, GWN Cloud, GWN Manager, caso contrario a interface de configuração não poderá ser acessada.
- Se o GWN7664 está emparelhado, em primeiro lugar desemparelhe o dispositivo ou aplique um reset de fabrica.
- É responsabilidade do cliente assegurar o cumprimento das regulamentações locais para as bandas de freqüência, para a potência de transmissão e outras.
- Para gerenciar o GWN7664 a partir da plataforma na nuvem, por favor consulte o link https://www.gwn.cloud

Os termos de licença GNU GPL estão dentro do firmware do dispositivo e você pode visualizar o documento através da interface web do dispositivo, em my\_device\_ip/gpl\_license. Também, pode visualizar o documento através do site: http://www.grandstream.com/legal/open-source-software Para obter um CD com a informação do código fonte GPL, por favor solicite-o através de info@grandstream.com

Para o manual do usuário detalhado, faça o download desde: http://www.grandstream.com/our-products

#### ОБЗОР ПРОДУКТА RU

GWN7664 – это высокопроизводительная 802.11ax Wi-Fi 6 точка доступа корпоративного класса, которая идеально подойдёт для малого и среднего бизнеса, многоэтажных зданий, жилых и коммерческих помещений. Она предлагает двухдиапазонную 4x4:4 MU-MIMO и DL/ UL OFDMA технологии, антенну сложной конструкции для обеспечения максимальной пропускной способности сети и расширенную зону покрытия Wi-Fi. Для обеспечения простоты установки и управления, GWN7664 оборудована системой управления сети без контроллера, в которой контроллер встроен в пользовательский веб-интерфейс устройства. Также GWN7664 поддерживается GWN.Cloud и GWN Manager, облачной и локальной платформами управления Wi-Fi сетями от компании Grandstream. Эта точка доступа идеальна для развёртывания сетей для использования voice-over-Wi-Fi и обеспечивает простое соединение с телефонами с поддержкой Wi-Fi от компании Grandstream. Продвинутое QoS, поддержка работы приложений с низкой задержкой в режиме реального времени, ячеистые сети, порталы авторизации, 512 одновременных клиентский устройств на точку доступа и два гигабитных сетевых порта с поддержкой PoE/PoE+ делают GWN7664 идеальной Wi-Fi точкой доступа для беспроводных сетей среднего размера со средним/высоким количеством пользователей.

#### МЕРЫ ПРЕДОСТОРОЖНОСТИ

- Не пытайтесь открыть, разобрать или изменить устройство.
- Не подвергайте воздействию температуры вне диапазона от 0  $^{\circ}$ С до 50 °C при эксплуатации и от -10°C до 60°C при хранении.
- Не используйте данное устройство в среде, где значение влажности выходит за диапазон: Относит. влажность 10%-90% (без конденсации)
- Не включать-выключать устройство GWN7664 в процессе начального запуска системы или в процессе обновления прошивки. Вы можете тем самым повредить заводскую прошивку устройства и вывести его из строя.

### СОДЕРЖИМОЕ УПАКОВКИ

![](_page_26_Picture_8.jpeg)

![](_page_26_Figure_9.jpeg)

3х М3 гайки 1x Руководство по быстрой установке

#### ПОРТЫ GWN7664

![](_page_26_Figure_13.jpeg)

![](_page_26_Picture_274.jpeg)

### ВКЛЮЧЕНИЕ И НАСТРОЙКА УСТРОЙСТВА GWN7664

Устройство GWN7664 может быть подключено, используя PoE/PoE+ переключатель в несколько шагов:

**Шаг 1:** Вставить Ethernet кабель RJ45 в сетевой порт устройства GWN7664.

**Шаг 2:** Подключите другой конец в порт PoE/PoE+ переключателя.

![](_page_26_Figure_19.jpeg)

### УСТАНОВКА УСТРОЙСТВА

GWN7664 может быть установлен на стену или потолок. Пожалуйста, следуйте инструкции по установке.

#### Установка на стену

- 1. Расположите монтажный кронштейн на нужное место на стене, стрелкой вверх.
- 2. Используйте карандаш для разметки отверстий (отверстие под винт диам. 5,5 мм, отверстие диаметром 25мм).
- 3. Если кабель Ethernet проходит через стену, обрежьте или просверлите круг диаметром примерно 18 мм.
- 4. Вставьте анкера в отверстия диаметром 5,5 мм. Прикрепите монтажный кронштейн к стене, вставив винты в дюбеля.

![](_page_27_Figure_5.jpeg)

- 5. Вставьте кабель Ethernet (RJ45) в правильный порт Вашей GWN7664.
- 6. Совместите стрелку на устройстве GWN7664AP со стрелкой на кронштейне и убедитесь, что ваш GWN плотно сидит в креплении.
- 7. Поверните GWN по часовой стрелке для фиксации его на месте.

![](_page_27_Picture_9.jpeg)

### Крепление на потолок

**Примечание:** Для наилучшего покрытия рекомендуется установка на потолок.

- 1. Снимите потолочную плитку.
- 2. Разместите потолочную монтажную пластину по центру плитки и обозначьте место под винты (отверстия под винты диам. 5,5мм, отверстие диам. 25мм).
- 3. Вставьте винты в монтажную пластину.

![](_page_27_Figure_15.jpeg)

- 4. Вставьте кабель Ethernet (RJ45) в правильный порт Вашей GWN7664.
- 5. Совместите стрелку на устройстве GWN7664AP со стрелкой на кронштейне, убедитесь, что ваш GWN плотно сидит в креплении, и подсоедините сетевой кабель и кабель питания.
- 6. Поверните GWN по часовой стрелке для фиксации его на месте.

![](_page_27_Figure_19.jpeg)

### ПОДКЛЮЧИТЬ К Wi-Fi СЕТИ GWN7664 ПО УМОЛЧАНИЮ

GWN7664 можно использовать как отдельную готовую точку доступа, или после сброса к заводским настройкам с включённым по умолчанию Wi-Fi.

После запитывания GWN7664 и подключения её к сети, GWN7664 передаст SSID по умолчанию, на основе MAC-адреса **GWN[6 последних цифр MAC]** и произвольный пароль.

**Примечание:** GWN7664 SSID и пароль по умолчанию указаны на ярлыке MAC на устройстве.

![](_page_28_Picture_4.jpeg)

### ВХОД В ИНТЕРФЕЙС НАСТРОЙКИ

#### Метод 1: Обнаружение GWN7664 по её MAC-адресу.

- 1. Найдите MAC адрес указанный на наклейке на обратной стороне устройства, либо на коробке.
- 2. Используя компьютер, подключённый к той же сети, что и GWN7664, в браузере введите MAC-адрес GWN7664 в следующем виде: **https://gwn\_<mac>.local**

**Пример:** Если у GWN7664 MAC-адрес C0:74:AD:8B:4E:28, то доступ к устройству можно получить введя **https://gwn\_c074ad-8b4e28.local** в браузере.

#### Метод 2: Обнаружение GWN7664 при помощи программы GWNDiscoveryTool

- 1. Скачайте и установите программу GWNDiscoveryTool перейдя по следующей ссылке: http://www.grandstream.com/tools/GWN-DiscoveryTool.zip
- 2. Откройте программу GWNDiscoveryTool, и щёлкните по **Scan**.
- 3. Программа найдёт все точки доступа GWN7664, подключённые к сети, с указанием их MAC и IP-адресов.
- 4. Щёлкните по **Manage Device** для перехода прямо в интерфейс настройки GWN7664, или самостоятельно введите отображаемый IP-адрес в своём браузере.

Для входа введите имя пользователя и пароль. (Имя пользователя администратора по умолчанию - "admin", случайный пароль по умолчанию можно найти на наклейке на GWN7664).

![](_page_28_Picture_302.jpeg)

#### **Примечание :**

- Убедитесь, что GWN7664 не сопряжена уже с другой точкой доступа GWN7664 в качестве подчинённой, или с маршрутизатором серии GWN7000, в ином случае в интерфейс настройки нельзя будет войти.
- Если GWN7664 уже сопряжена, сначала отключите её или выполните сброс к заводским настройкам.
- Ответственность клиента заключается в обеспечении соблюдения местных правил использования полосы частот, мощности передачи и т.д.
- Для управления GWN7664 через облачный сервис, перейдите на https://www.gwn.cloud.

Условия лицензии GNU GPL включены в прошивку устройства и доступны через веб-интерфейс пользователя устройства по адресу my\_device\_ip/gpl\_license. Также можно получить доступ здесь: http:// www.grandstream.com/legal/open-source-software

Для получения компакт-диска с информацией об исходном коде GPL, пожалуйста, отправьте письменный запрос по адресу info@grandstream.com.

Подробное руководство пользователя можно загрузить здесь: http://www.grandstream.com/our-products